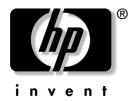

# **Getting Started Guide**

HP Workstations

xw4100

xw4200

xw6200

xw8200

Document Part Number: 361756-001

#### June 2004

Use this guide as a starting point. It will help you set up your workstation hardware and factory-provided software. It also includes basic troubleshooting information should you have problems during the initial setup process.

© Copyright 2004 Hewlett-Packard Development Company, L.P. The information contained herein is subject to change without notice.

Microsoft and Windows are U.S. registered trademarks of Microsoft Corporation.

Intel is a trademark of Intel Corporation in the U.S. and other countries.

Adobe, Acrobat, and Acrobat Reader are trademarks or registered trademarks of Adobe Systems Incorporated.

Energy Star is a US registered mark of the United States Environmental Protection Agency.

The only warranties for HP products and services are set forth in the express warranty statements accompanying such products and services. Nothing herein should be construed as constituting an additional warranty. HP shall not be liable for technical or editorial errors or omissions contained herein.

This document contains proprietary information that is protected by copyright. No part of this document may be photocopied, reproduced, or translated to another language without the prior written consent of Hewlett-Packard Company.

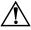

**WARNING:** Text set off in this manner indicates that failure to follow directions could result in bodily harm or loss of life.

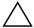

**CAUTION:** Text set off in this manner indicates that failure to follow directions could result in damage to equipment or loss of information.

#### **Getting Started Guide**

**HP** Workstations

xw4100

xw4200

xw6200

xw8200

First Edition (June 2004)

Document Part Number: 361756-001

# **Contents**

#### **Preface**

### 1 Hardware Setup

| Quick Setup                                         |
|-----------------------------------------------------|
| xw4100/xw4200 Front Panel Components 1–2            |
| xw6200 Front Panel Components 1–3                   |
| xw8200 Front Panel Components 1–4                   |
| xw4100 Rear Panel Components 1–5                    |
| xw4200 Rear Panel Components 1–6                    |
| xw6200 Rear Panel Components 1–7                    |
| xw8200 Rear Panel Components                        |
| Keyboard                                            |
| Customizing the Easy Access buttons 1–10            |
| Using the Windows® Logo Key 1–11                    |
| Special Mouse Functions                             |
| Serial Number and COA Label Location 1–13           |
| Software Setup                                      |
| Installing and Customizing the Operating System and |
| Software                                            |
| Windows-preinstalled Workstations 2-1               |
| Linux–preinstalled Workstations                     |
| Linux–enabled Workstations2–7                       |
| Hyper-Threading Technology 2–8                      |
| Turning off the Workstation                         |

| 3 | Features and Accessories                                         |
|---|------------------------------------------------------------------|
|   | Security Features3-1Chassis Conversion Features3-2Accessories3-2 |
| 4 | Troubleshooting                                                  |
|   | Self Troubleshooting                                             |
|   | 1                                                                |

# **Preface**

# **Finding Information**

#### **E-Support**

For online access to technical support information and tools, go to\_ www.hp.com/support. Support resources include web-based troubleshooting tools, technical knowledge databases, driver and patch downloads, online communities, and proactive notification services.

The following sites are also available to you.

- www.hp.com—Provides useful product information.
- www.hp.com/support/workstation\_manuals—Provides the latest online documentation.
- http://welcome.hp.com/country/us/eng/wwcontact.html— Provides a listing of the worldwide technical support phone numbers.

#### **Additional Documentation**

Refer to the *Documentation Library* CD for additional product information in PDF format. The CD contains the following:

Getting Started (available in print and PDF on library CD) Helps you set up hardware and factory-provided software; also includes basic troubleshooting information should you encounter any problems during initial startup.

- Service and Technical Reference Guide (Link to website-English only) Provides an overview of the product hardware, troubleshooting, product specs, as well as instructions for the removal and replacement of components. This guide also includes information on RTC batteries, memory installation, and power supply.
- Safety and Comfort Guide (PDF on library CD) Provides safety and ergonomic information to assist you in setting up a safe and comfortable workstation environment.
- Safety & Regulatory Information Guide (PDF on library CD) Provides safety and regulatory information that ensures compliance with U.S. Canadian, and various international regulations.

### Using the Documentation Library CD

To access the contents of the *Documentation Library* CD, follow the steps below that are applicable to your workstation.

#### Windows-based Workstations

Insert the CD into the CD-ROM drive. The CD will Autorun. If there is no CD-ROM drive activity for two minutes or more, the Autorun feature may not be enabled on the workstation. To run the CD, follow these steps:

- 1 Click Start > Run
- 2. Type:

**X:\index.htm** (where X is the drive letter designator for the CD-ROM drive)

3. Click OK.

#### **Linux-based Workstations**

If the workstation is running a Linux operating system, browse the CD and click on the index.htm file to launch the CD interface. To view the documents on the CD, download and install Adobe® Acrobat® Reader for Linux from www.adobe.com.

#### **Locating Regulatory Information**

Refer to the *Safety & Regulatory Information Guide* on the *Documentation Library* CD for product Class information. You can also refer to the label on the workstation chassis.

#### **Parts and Accessories**

For complete and current information on supported accessories and components, visit:

http://partsurfer.hp.com

#### Subscriber's Choice

Subscriber's Choice is an HP program that allows you to sign up to receive driver and software alerts, proactive change notifications (PCNs), the HP newsletter, and more. Sign up today at:

www.hp.com/go/subscriberschoice

#### **Product Bulletin**

The Product Bulletin contains QuickSpecs for HP workstations. QuickSpecs provide an overall specification review of your product. It includes information about its features including the operating system, power supply, memory, processor, and many other components of the system.

http://h18000.www1.hp.com/products/quickspecs/productbulletin.html

# **Hardware Setup**

## Quick Setup

After unpacking your workstation, locate an accessible workspace to set up the workstation and connect the mouse, keyboard, monitor, and power cables to your workstation. Connect the power cables from the monitor and workstation to a power outlet.

**WARNING:** On the xw4100, it is important that you set the power voltage select switch, on the back of the unit, to the correct voltage setting before introducing power to your workstation.

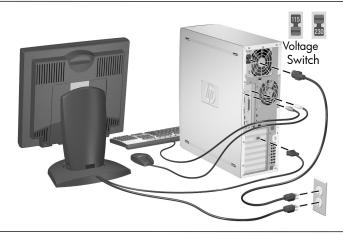

**NOTE:** Connect other components, such as a printer, according to the instructions included with the device.

For more information on your workstation, refer to the *Documentation Library* CD or visit www.hp.com/go/workstationsupport.

# xw4100/xw4200 Front Panel Components

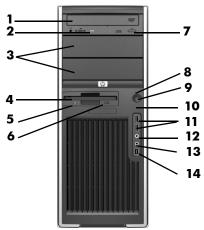

xw4100 Front Panel Components

| Item | Description                   | ltem | Description                      |
|------|-------------------------------|------|----------------------------------|
| 1    | Optical Drive*                | 8    | Power On Light                   |
| 2    | Optical Drive Activity Lights | 9    | Power Button                     |
| 3    | 5.25 Inch Drive Bays          | 10   | Hard Drive Activity Light        |
| 4    | Diskette Drive (optional)     | 11   | USB (Universal Serial Bus) Ports |
| 5    | Diskette Drive Activity Light | 12   | Headphone Connector              |
| 6    | Diskette Eject Button         | 13   | Microphone Connector             |
| 7    | Optical Drive Eject Button    | 14   | IEEE-1394 Connector**            |

**NOTE:** \* An optical drive is a CD-ROM, CD-R/RW, DVD-ROM, DVD+R/RW, or CD-RW/DVD combo drive.

**NOTE:** \*\* IEEE-1394 is an optional feature. If the unit was purchased without this option, then this connector will be covered with a black label.

# xw6200 Front Panel Components

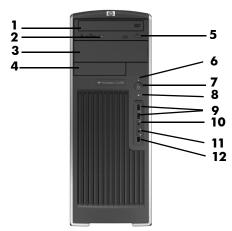

xw6200 Front Panel Components

| Item | Description                   | ltem | Description               |
|------|-------------------------------|------|---------------------------|
| 1    | Optical Drive*                | 7    | Power Button              |
| 2    | Optical Drive Activity Lights | 8    | Hard Drive Activity Light |
| 3    | 5.25 Inch Drive Bays          | 9    | USB Ports (2)             |
| 4    | Diskette Drive (optional)     | 10   | Headphone Connector       |
| 5    | Optical Drive Eject Button    | 11   | Microphone Connector      |
| 6    | Power On Light                | 12   | IEEE-1394 Connector**     |

**NOTE:** \* An optical drive is a CD-ROM, CD-R/RW, DVD-ROM, DVD+R/RW, or CD-RW/DVD combo drive.

**NOTE:** \*\* IEEE-1394 is an optional feature. If the unit was purchased without this option, then this connector will be covered with a removable plug.

# xw8200 Front Panel Components

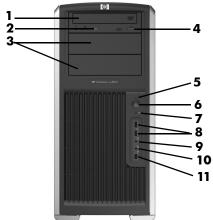

xw8200 Front Panel Components

| ltem | Description                   | ltem | Description               |
|------|-------------------------------|------|---------------------------|
| 1    | Optical Drive*                | 7    | Hard Drive Activity Light |
| 2    | Optical Drive Activity Lights | 8    | USB Ports (2)             |
| 3    | 5.25 Inch Drive Bays          | 9    | Headphone Connector       |
| 4    | Optical Drive Eject Button    | 10   | Microphone Connector      |
| 5    | Power On Light                | 11   | IEEE-1394 Connector       |
| 6    | Power Button                  |      |                           |

 $\textbf{NOTE:}\ ^*$  An optical drive is a CD-ROM, CD-R/RW, DVD-ROM, DVD+R/RW, or CD-RW/DVD combo drive.

# xw4100 Rear Panel Components

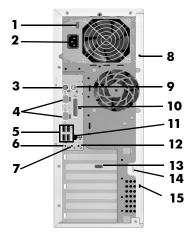

xw4100 Rear Panel Components

| ltem | Component                       | ltem | Component                            |
|------|---------------------------------|------|--------------------------------------|
| 1    | Voltage Select Switch           | 9    | Mouse Connector (green)              |
| 2    | Power Cord Connector            | 10   | Parallel Connector (burgundy         |
| 3    | Keyboard Connector (purple)     | 11   | RJ-45 Network Connector              |
| 4    | Serial Connector (teal)         | 12   | Audio Line-In Connector (light blue) |
| 5    | USB Ports (4)                   | 13   | Graphics Adapter (blue)              |
| 6    | Microphone Connector (pink)     | 14   | Padlock Loop                         |
| 7    | Audio Line-Out Connector (lime) | 15   | Cable Lock Slot                      |
| 8    | Universal Chassis Clamp Opening |      |                                      |

# xw4200 Rear Panel Components

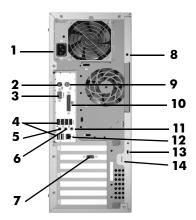

xw4200 Rear Panel Components

| ltem | Component                       | ltem | Component                            |
|------|---------------------------------|------|--------------------------------------|
| 1    | Power Cord Connector            | 8    | Universal Chassis Clamp Opening      |
| 2    | Keyboard Connector (purple)     | 9    | Mouse Connector (green)              |
| 3    | Serial Connector (teal)         | 10   | Parallel Connector (burgundy)        |
| 4    | USB Ports (6)                   | 11   | Audio Line-In Connector (light blue) |
| 5    | Microphone Connector (pink)     | 12   | RJ-45 Network Connector              |
| 6    | Audio Line-Out Connector (lime) | 13   | Cable Lock Slot                      |
| 7    | Graphics Adapter (blue)         | 14   | Padlock Loop                         |

# xw6200 Rear Panel Components

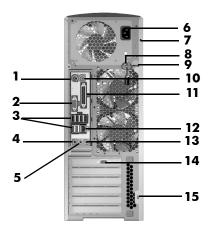

xw6200 Rear Panel Components

| ltem | Component                       | ltem | Component                            |
|------|---------------------------------|------|--------------------------------------|
| 1    | Keyboard Connector (purple)     | 9    | Padlock Loop                         |
| 2    | Serial Connector (teal)         | 10   | Mouse Connector (green)              |
| 3    | USB Ports (6)                   | 11   | Parallel Connector (burgundy         |
| 4    | Microphone Connector (pink)     | 12   | RJ-45 Network Connector              |
| 5    | Audio Line-Out Connector (lime) |      | Audio Line-In Connector (light blue) |
| 6    | Power Cord Connector            | 14   | Graphics Adapter (blue)              |
| 7    | Universal Chassis Clamp Opening | 15   | Cable Lock Slot                      |
| 8    | Access Panel Key                |      |                                      |

# xw8200 Rear Panel Components

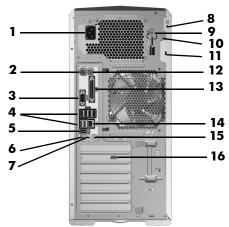

xw8200 Rear Panel Components

| ltem | Component                              | ltem                            | Component                            |
|------|----------------------------------------|---------------------------------|--------------------------------------|
| 1    | Power Cord Connector                   | 9                               | Access Panel Key                     |
| 2    | Keyboard Connector                     | ctor 10 Padlock Loop            |                                      |
| 3    | Serial Connector (teal)                | ector (teal) 11 Cable Lock Slot |                                      |
| 4    | USB Ports (6)                          | 12                              | Mouse Connector (green)              |
| 5    | <b>5</b> IEEE 1394 Connector <b>13</b> |                                 | Parallel Connector (burgundy)        |
| 6    | Microphone Connector (pink)            | 14                              | RJ-45 Network Connector              |
| 7    | Audio Line-Out Connector (lime)        | 15                              | Audio Line-In Connector (light blue) |
| 8    | Universal Chassis Clamp Opening        | 16                              | Graphics Adapter (blue)              |

# Keyboard

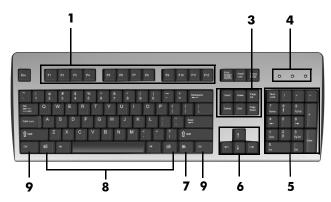

Standard Keyboard

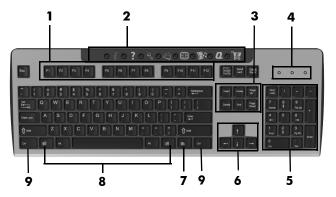

xw4100 Easy Access Keyboard

**NOTE:** The Easy Access keyboard is only available for the xw4100.

| ltem | Component              | Description                                                                                                    |
|------|------------------------|----------------------------------------------------------------------------------------------------|
| 1    | Function Keys          | Perform special functions, depending on the software application being used.                                                                                                    |
| 2    | Easy Access<br>Buttons | Provide quick access to specific Internet destinations. (Available on the xw4100 keyboard only)                                                                                     |
| 3    | Editing Keys           | Includes Insert, Home, Page Up, Delete, End, and<br>Page Down.                                                                                                    |
| 4    | Status Lights          | Indicate the status of the workstation and<br>keyboard settings<br>(Num Lock, Caps Lock, and Scroll Lock).                                                                          |
| 5    | Numeric Keys           | Use like a calculator keypad.                                                                                                    |
| 6    | Arrow Keys             | Used to navigate through a document or website.<br>These keys allow you to move left, right, up, and<br>down, using the keyboard instead of the mouse.                              |
| 7    | Application<br>Key*    | Used (like the right mouse button) to open pop-up menus in a Microsoft $^{\mathrm{TM}}$ Office application. May perform other functions in other software applications.             |
| 8    | Windows®<br>Logo Keys* | Used to open the Start menu in Microsoft Windows. Used in combination with other keys to perform other functions. (Available only on systems with Microsoft Windows pre-installed.) |
| 9    | Ctrl Key               | Used in combination with another key; its effect depends on the application software you are using.                                                                                 |

# **Customizing the Easy Access buttons**

All Easy Access buttons can be reprogrammed to open any software application or data file on the hard drive, or any Internet address.

**NOTE:** The Easy Access buttons do not function on Linux systems.

To reprogram the Easy Access buttons, complete the following steps:

- 1. Double-click the keyboard icon in the notification area (lower right corner) of the Windows taskbar.
- 2. Click **Help** on the **Keyboard Properties** screen for instructions.

### Using the Windows® Logo Key

Use the Windows Logo key in combination with other keys to perform certain functions available in the Windows operating system.

**NOTE:** The Windows logo key does not function on Linux systems.

| Windows Logo Key              | Displays or hides the Start menu                                                                                                    |
|-------------------------------|----------------------------------------------------------------------------------------------------|
| Windows Logo Key + <b>d</b>   | Displays the Desktop                                                                                                    |
| Windows Logo Key + <b>m</b>   | Minimizes all open applications                                                                                                    |
| Shift + Windows Logo Key + m  | Undoes Minimize All                                                                                                    |
| Windows Logo Key + <b>e</b>   | Launches My Computer                                                                                                    |
| Windows Logo Key + <b>f</b>   | Launches Find Document                                                                                                    |
| Windows Logo Key + Ctrl + f   | Launches Find Computer                                                                                                    |
| Windows Logo Key + <b>F1</b>  | Launches Windows Help                                                                                                    |
| Windows Logo Key + I          | Locks the computer if you are connected to<br>a network domain, or allows you to switch<br>users if you are not connected to a network<br>domain |
| Windows Logo Key + r          | Launches the Run dialog box                                                                                                    |
| Windows Logo Key + <b>u</b>   | Launches the Utility Manager                                                                                                    |
| Windows Logo Key + <b>Tab</b> | Activates the next Taskbar button                                                                                                    |

# **Special Mouse Functions**

Most software applications support the use of a mouse. The functions assigned to each mouse button depend on the software applications you are using.

**NOTE:** Some mouse software applications may interfere with the functionality of the keyboard and mouse if the keyboard and mouse are connected to your workstation through a KVM (keyboard, video, mouse) switch. If you are experiencing "no-response" from your keyboard and mouse, you may need to uninstall the mouse software or connect the keyboard and mouse directly to the keyboard and mouse connectors on the workstation.

#### Serial Number and COA Label Location

Each workstation has two unique serial number labels and a certificate of authentication (COA) label (for Windows-preinstalled systems only). Generally speaking, the serial number labels can be found on the top panel or on the side of the unit and at the rear of the unit. Keep this number available for use when contacting customer service for assistance. The COA label is generally located on the top panel or access panel near the serial number label.

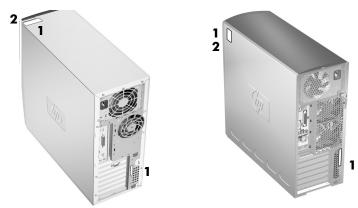

Serial Number and COA Label Locations

| Item | Description                                            |
|------|--------------------------------------------------------|
| 1    | Serial Number Location                                 |
| 2    | COA Label Location (Windows preinstalled systems only) |

# **Software Setup**

# Installing and Customizing the Operating System and Software

This section discusses the configuration of the software and operating system for your workstation. This section covers the following:

- "Windows-preinstalled Workstations"
- "Linux-preinstalled Workstations"
- "Linux-enabled Workstations"

**CAUTION:** Do not add optional hardware or third-party devices to the workstation until the operating system is successfully installed. Doing so may cause errors and prevent the operating system from installing correctly.

### Windows-preinstalled Workstations

If your unit is a Windows–preinstalled workstation, follow the instructions in this section to setup up your OS and software.

#### Starting up the Operating System

The first time you turn on the workstation, the operating system is installed automatically. This process takes about 5 to 10 minutes. Carefully read and follow the instructions on the screen to complete the installation.

**CAUTION:** After the automatic installation has started, DO NOT TURN OFF THE WORKSTATION UNTIL THE PROCESS IS COMPLETE. Turning off the workstation during the installation process may damage the software that runs the workstation or prevent its proper installation.

**NOTE:** After you have selected a language during initial boot of the OS, the language will be locked in by the UIA sector of their HDD. If the system is restored for some reason, the restore CD will check for the language stored in the UIA and will restore only the original preinstalled language. In the case where a new HDD is installed and the there is no UIA or the UIA is empty, then the Recovery CD will install any language requested. If the wrong OS is accidently unbundled during the initial boot, technical support will have to be contacted to get a "key" to unlock it and then you will be able to restore the OS to the correct language.

For complete operating system installation and configuration instructions, refer to the operating system documentation that was provided with the workstation. Additional information is available in the online help after you install the operating system.

#### **Restoring the Software**

Restore the original operating system and factory-installed software by using the *Restore Plus!* CD and the OS CD that came with the workstation. Carefully read and follow the instructions provided with the *Restore Plus!* CD.

**NOTE:** If you restore your system using the *Restore Plus!* CD, some settings, such as your power management settings (such as the Energy Star® settings) will need to be reapplied.

#### **Installing or Upgrading Device Drivers**

When installing optional hardware devices after the operating system installation is complete, you must also install the drivers for each device.

If prompted for the I386 directory, replace the path specification with C:\i386, or use the **Browse** button in the dialog box to locate the I386 folder. This action points the operating system to the appropriate drivers.

You can obtain the latest support software, including support software for the operating system from:

#### www.hp.com/go/workstationsupport

You can also obtain the latest support software through a subscription to the Support Software CD Kit using the Support Software Management order form available at the following website:

http://h18007.www1.hp.com/support/files/workstations/us/purchase.html

This site also provides information on how to purchase a subscription.

**NOTE:** If the workstation has an optical RW drive, you must install the appropriate application to be able to write to the drive. To install the application, use the optical software application CD and load the appropriate applications.

#### **Energy Star**

The Energy Star® program is a government-backed initiative to promote energy efficiency by identifying ways to reduce energy consumption at home or in the office. Select HP workstations participate in the Energy Star program.

**NOTE:** Energy Star is not supported on Linux-based workstations.

For those workstations supporting Energy Star and have it enabled, the power management features will be set as follows:

- Monitor—goes into Standby mode after 20 minutes of inactivity. (15 minutes for the xw4100)
- System—goes into Standby mode after 20 minutes of inactivity. (15 minutes for the xw4100)
- Hard Drive—goes into power savings mode after the system goes into Standby mode.

**NOTE:** Should you have to restore the operating system, Energy Star settings (if applicable) will need to be reset after the restore.

**NOTE:** For more information on Energy Star, refer to the *Service and Technical Reference Guide* web link located on the *Documentation Library* CD

(www.hp.com/support/workstation\_manuals).

#### Accessibility

HP is committed to designing products, services, and programs with improved usability and accessibility for all customers.

HP products with Microsoft Windows XP preinstalled are designed for accessibility, and these products are tested with industry-leading Assistive Technology products.

HP Accessibility—connecting everyone to the power of technology.

#### **Customizing the Monitor Display**

You can manually select or change the monitor model, refresh rates, screen resolution, color settings, font sizes, and power management settings. To do so, right-click on the Windows Desktop, then click **Properties** to change display settings. For more information, refer to the online documentation provided with the graphics controller utility or the documentation that came with your monitor.

#### Linux-preinstalled Workstations

If you have a Linux-preinstalled workstation, follow the instructions in this section to setup up your OS and software.

After the boot process completes, you can view additional HP Linux documentation by simply opening your Internet browser (the browser is automatically set to use the local HP documentation page as its default). You can also access Linux Web links for Red Hat (Internet access required) by using your Internet browser.

**NOTE:** For additional information concerning the setup of Linux–preinstalled or Linux–enabled workstations, refer to the *HP User Manual for Linux*, located at www.hp.com/support/linux\_user\_manual.

For additional information about HP and Linux, visit www.hp.com/linux.

#### Starting up the Linux Operating System

The first time the workstation is booted, the Red Hat First Boot utility displays. This program allows you to enter your password, network, graphics, time, and keyboard settings for your workstation.

**CAUTION:** Once the automatic installation has begun, DO NOT TURN OFF THE WORKSTATION UNTIL THE PROCESS IS COMPLETE. Turning off the workstation during the installation process may damage the software that runs the workstation or prevent its proper installation.

**NOTE:** When you enable the YPBind feature in the Network tab of the Linux Setup Tool, you may get a blank screen for about 15-30 seconds after you have selected and saved all of your settings and have exited the utility. This is normal. The boot process continues its execution after the screen returns.

#### Restoring the Linux Operating System

**NOTE:** To restore the Linux OS, the HP Driver CD and Red Hat box set are required.

Download the latest HP Driver CD to get any new enhancements.

#### **Downloading the Latest HP Driver CD**

To download the latest HP Driver CD:

- Download the ISO image to a local hard drive from the HP support website for the appropriate workstation platform (such as www.hp.com/support/xw4100).
  - a. Click the download drivers and software link.
  - b. Select the Linux OS that matches your box set.
  - c. Select the latest version from the Utility Tools section.
  - d. Download and unpack it (tar zxvf filename.tgz).
- Copy the ISO image to CD-R bootable media. On another Linux workstation, use the cdrecord utility. Identify the device address for the CD burner (cdrecord --scanbus).
   The default is usually 2, 0, 0.

#### Example:

cdrecord -v -eject dev=2,0,0 CD0\_golden.iso

#### Installing with the HP Driver CD

To install with the HP Driver CD:

- 1. Boot the workstation from the Red Hat box set Binary CD 1.
- 2. Insert the Linux operating system CDs from the Red Hat box set as prompted.
- 3. Continue following the prompts until the operating system is successfully installed.
- 4. Configure the X server to start on reboot.

- Reboot the workstation.
- 6. Follow the prompts to set up your system with the Red Hat First Boot utility.
- 7. When prompted in First Boot to add additional CDs, insert the HP Driver CD into the CD-ROM tray of the workstation.
- Click **Install** next to "Additional CDs." The HP Driver CD window opens.
- 9. Click Press to begin install...
- 10. When the install is done, you will have two options, "Reboot now..." on the left-side and "Press to continue, reboot later..." on the right-side.
- 11. Click Reboot now...

#### **Upgrading Device Drivers**

If you need to upgrade a Linux device driver, visit the HP website at: www.hp.com/go/workstationsupport

#### Linux-enabled Workstations

Linux—enabled workstations are not pre-installed with Linux. They require the HP Installer Kit for Linux and the purchase of a Red Hat box set. The Installer kit includes the HP CDs necessary to complete the installation of all versions of the Red Hat box set which have been verified to work on HP workstation hardware.

#### **Verifying Hardware Compatibility**

To see which Linux versions have been verified to work on HP workstation hardware:

- 1. Go to www.hp.com/support/workstation\_manuals.
- 2. Select your HP workstation model.
- 3. Click the Hardware Support Matrix for Linux link.

#### **Installing the Linux Operating System**

To install the Linux operating system on your Linux-enabled system:

- Follow the instructions for "Restoring the Linux Operating System" in the previous section.
- 2. Follow the instructions for "Starting up the Linux Operating System" in the previous section.

**NOTE:** For additional information concerning the setup of Linux–preinstalled or Linux–enabled workstations, refer to the *HP User Manual for Linux*, located at www.hp.com/support/linux\_user\_manual.

For additional information about HP and Linux, visit www.hp.com/linux.

#### **Upgrading Device Drivers**

If you need to upgrade a Linux device driver, visit the HP website at: www.hp.com/go/workstationsupport

# **Hyper-Threading Technology**

Hyper-Threading Technology is a high performance technology, developed by Intel®, that allows a single processor to execute multiple threads of instructions simultaneously. Hyper-Threading Technology enables the processor to utilize its execution resources more efficiently, delivering performance increases and improving user productivity. Not all system applications benefit from the Hyper-Threading Technology.

To see if Hyper-Threading Technology can benefit you, test your system by turning the feature on. The BIOS setup menu can be used to turn this feature on or off. To do this, run the BIOS setup during boot up and select **Advanced > Device Options > Hyper-Threading**, then choose whether to enable or disable the Hyper-Threading Technology.

**NOTE:** If your workstation does not support Hyper-Threading Technology, the Hyper-Threading menu item will not be available on the **Computer Setup** menu.

**NOTE:** To enable hyper–threading, Linux systems require the latest system BIOS and an SMP kernel (for systems installed with a single processor). For additional information concerning the setup of Linux–preinstalled or Linux–enabled workstations, refer to the *HP User Manual for Linux*, located at www.hp.com/support/linux\_user\_manual.

For more information about the Hyper-Threading Technology, you can visit the Intel® website at www.intel.com.

# **Turning off the Workstation**

To properly turn off the workstation, first shut down the operating system software.

**CAUTION:** Manually forcing the workstation off can cause loss of data.

To manually turn off power to the workstation, press and hold the power button for four seconds. However, manually turning off the power bypasses the standby state and can result in loss of data.

To reconfigure the power button to work in On/Off mode, run Computer Setup (F10). Refer to the *Service and Technical Reference Guide* web link located on the *Documentation Library* CD (www.hp.com/support/workstation\_manuals) for more information about using the Computer Setup (F10) utility.

# **Features and Accessories**

### **Security Features**

The following security features are available for your workstation.

solenoid hood lock—this is an optional software-controllable cover lock, controlled by the setup password, that prevents unauthorized access to the internal components.

**NOTE:** This feature is not available on the xw8200.

- cable lock provision—your workstation is equipped with a cable lock slot for an optional cable lock. This allows you to secure the unit to a fixed or heavy object such as a desk.
- padlock loop—your workstation has a standard padlock loop available so that you can secure the access panel to the system chassis with a padlock.
- access panel lock—on some workstations, the access panel comes with a keylock to prevent internal access to your system. The keys for the keylock are located on the back of your workstation.
- universal chassis clamp lock—all workstations support this optional custom designed all-in-one locking solution that protects the internal components while securing the monitor, keyboard, mouse or speaker cables.
- port security bracket—the xw4100 and xw4200 support this option that guards against the removal of any of the I/O components connected to the main I/O back panel of your system.

For more information about these features, see the back panel illustrations earlier in this guide or refer to the *Service and Technical Reference Guide* web link located on the *Documentation Library* CD (www.hp.com/support/workstation\_manuals).

#### **Chassis Conversion Features**

The xw4100 and xw4200 are convertible minitower (CMT) systems. They can be physically reconfigured from a minitower orientation into a desktop orientation (or from a desktop to a minitower). For information and procedures on converting your system, refer to the *Service and Technical Reference Guide* web link located on the *Documentation Library* CD

(www.hp.com/support/workstation\_manuals).

#### **Accessories**

The hp xw series workstations can be enhanced with several HP accessories. Some of these options include:

- graphics cards
- memory
- diskette drives
- optical drives
- hard drives
- processors
- audio cards

Visit www.hp.com/workstations/ for more information on available workstation options. Refer to the *Service and Technical Reference Guide* by using the link on the *Documentation Library* CD (www.hp.com/support/workstation\_manuals) for instructions on installing and removing components.

# **Troubleshooting**

# **Self Troubleshooting**

This section provides some self-help tools and troubleshooting tables that you can use to troubleshoot your system.

### **HP Insight Diagnostics**

HP Insight Diagnostics is an offline diagnostic utility that allows you to perform system testing. With this utility, you can test your system hardware and view the hardware configuration information for your system.

To use the HP Insight Diagnostics utility, insert the HP Insight Diagnostics CD into your system and boot. Follow the onscreen menu options and directions to begin your testing.

**NOTE:** Should you not have the *HP Insight Diagnostics* CD available, you can download the image from www.hp.com/go/workstationsupport.

- 1. Click on your workstation model link then click the **download drivers and software** link.
- **2.** Select your language and then click the appropriate operating system link.
- **3.** From the **download drivers and software** screen, click the **Diagnostics** link and then click the appropriate diagnostic program link.

For more information on using HP Insight Diagnostics, click the **Help** tab from within the program or refer to the *Service and Technical Reference Guide* web link located on the *Documentation Library* CD.

#### **HP Help and Support Center**

The HP Help and Support Center is a customized HP user interface that enhances the Windows XP Help and Support Center Help feature. This customized utility allows you to access specific information about your HP workstation such as configuration information by clicking **Start** > **Help and Support Center**. The interface also provides customized help and support links to the HP website related to your HP workstation.

#### **E-Support**

For online access to technical support information and tools, go to\_ www.hp.com/support. Support resources include web-based troubleshooting tools, technical knowledge databases, driver and patch downloads, online communities, and proactive notification services.

The following sites are also available to you.

- www.hp.com—Provides useful product information.
- www.hp.com/support/workstation\_manuals—Provides the latest online documentation.
- http://www.hp.com/go/workstationsupport—Provides technical support information for your workstation.
- http://welcome.hp.com/country/us/eng/wwcontact.html— Provides a listing of the worldwide technical support phone numbers.

### **Helpful Hints**

If you encounter some minor problem with your workstation, monitor, or software, refer to the following list of general suggestions before taking further action.

### At Startup

- Check that the workstation and monitor are plugged into a working electrical outlet.
- Check to see that the voltage select switch is set to the appropriate voltage for your region (115V or 230V). This applies to the xw4100.
- Remove all diskettes from your system before turning it on.
- Check to see that the workstation is turned on and the green power light is on.
- If you have installed an operating system other than the factory-installed operating system, check to be sure that it is supported on your system.
- Check to see that the monitor is turned on and the green monitor light is on.
- Turn up the brightness and contrast controls of the monitor if the monitor is dim.
- If your workstation has multiple video sources installed and a single monitor, the monitor must be connected to the monitor connector on the source selected as the primary VGA adapter. During startup, the other monitor connectors are disabled; if the monitor is connected into one of these ports, it will not function. You can select the default VGA source in Computer Setup (F10).

### **During Operation**

- Look for blinking LEDs on the front of the workstation. The blinking lights are error codes that will help you diagnose the problem. See the interpreting diagnostic lights and audible codes sections in this chapter for more information.
- Press and hold any key. If the system beeps, then your keyboard is operating correctly.
- Check all cable connections for loose connections or incorrect connections.

- Wake the workstation by pressing any key on the keyboard or the power button. If the system remains in suspend mode, shut down the system by pressing and holding the power button for at least four seconds, then press the power button again to restart the system. If the system will not shut down, unplug the power cord, wait a few seconds, then plug it in again. If it does not restart automatically, press the power button to start the workstation.
- Reconfigure your workstation after installing a non–plug and play expansion board or other option. See "Solving Hardware Installation Problems" for instructions.
- Be sure that all the needed device drivers have been installed. For example, if you have connected a printer, you need to install a printer driver.
- If you are working on a network, plug another workstation with a different cable into the network connection. There may be a problem with the network plug or cable.
- If you recently added new hardware, remove the hardware and see if the workstation functions properly.
- If you recently installed new software, uninstall the software and see if the workstation functions properly.
- If the screen is blank, plug the monitor into a different video port on the workstation if one is available. Or, change out the monitor with a monitor that you know is working properly.
- Refer to the troubleshooting chapter in the *Service and Technical Reference Guide* web link located on the *Documentation Library* CD (www.hp.com/support/workstation\_manuals) for more detailed information.

### **Basic Troubleshooting**

This section concentrates on problems that you might encounter during the initial set up process. Additional troubleshooting information is available in the *Service and Technical Reference Guide* web link located on the *Documentation Library* CD and at the following HP website: www.hp.com/go/workstationsupport.

### **Solving General Problems**

You may be able to easily resolve the general problems described in this section. If a problem persists and you are unable to resolve it yourself or if you feel uncomfortable about performing the operation, you can contact an HP customer care center, or you can contact an authorized dealer or reseller. For a list of support telephone numbers for your region, visit the HP website at:

http://welcome.hp.com/country/us/eng/wwcontact.html

| Problem                                                                               | Cause                                                                                             | Solution                                                                                                    |
|---------------------------------------------------------------------------------------|---------------------------------------------------------------------------------------------------|----------------------------------------------------------------------------------------------------|
| Workstation appears locked up and will not turn off when the power button is pressed. | Software control of the power switch is not functional.                                           | Press and hold the power button for at least four seconds until the workstation turns off.                                                                       |
| Workstation will not<br>respond to USB<br>keyboard or mouse.                          | Workstation is in standby mode.                                                                   | Press the power button to resume from <b>standby</b> mode.                                                                                                    |
|                                                                                       | than four seconds. Other                                                                          | <b>ndby</b> mode, do not hold down erwise, the workstation will shut                                                                                             |
| Workstation date and time display is incorrect.                                       | RTC (real-time clock)<br>battery may need to<br>be replaced.                                      | First, reset the date and time using Computer Setup (F10). If the problem persists, replace the RTC battery. See                                                 |
|                                                                                       | <b>NOTE:</b> Connecting the workstation to a live AC outlet prolongs the life of the RTC battery. | the Service and Technical Reference Guide for instructions on installing a new battery, or contact an authorized dealer or reseller for RTC battery replacement. |
| Workstation appears to pause periodically.                                            | Network driver is loaded and no network connection is established.                                | Establish a network<br>connection, or use Computer<br>Setup (F10) to disable the<br>network controller.                                                          |

| Problem                                                  | Cause                                                          | Solution                                                                                                    |
|----------------------------------------------------------|----------------------------------------------------------------|----------------------------------------------------------------------------------------------------|
| Cursor will not move using the arrow keys on the keypad. | The <b>Num Lock</b> key<br>may be on.                          | Press the <b>Num Lock</b> key. The Num Lock light should not be on if you want to use the arrow keys. The <b>Num Lock</b> key can be disabled (or enabled) in Computer Setup (F10).                                                                                                    |
| Cannot remove<br>workstation cover or<br>access panel.   | Solenoid hood lock,<br>featured on some<br>systems, is locked. | Unlock the solenoid hood lock using Computer Setup (F10). The solenoid hood lock FailSafe Key, a device for manually disabling the solenoid hood lock, is available from HP. You will need the FailSafe Key in case of forgotten password, power loss, or workstation malfunction. (Not applicable to the xw8200) |
|                                                          | The panel is locked.<br>(xw6200 and<br>xw8200)                 | Use the key located on the back of the unit to unlock the panel.                                                                                                    |
| Poor performance is experienced.                         | Processor is hot.                                              | <ol> <li>Make sure the airflow to<br/>the workstation is not<br/>blocked.</li> <li>Make sure the fans are<br/>connected and working<br/>properly.</li> <li>Make sure the processor<br/>heatsink is installed<br/>properly.</li> </ol>                                                                             |
|                                                          | Hard drive is full.                                            | Transfer data from the hard drive to create more space on the hard drive.                                                                                                    |

#### **Problem** Solution Cause Workstation powered off Processor thermal 1. Ensure that the workstation air vents are automatically and the protection activated: Power LED blinks Red not blocked and the A fan may be two times, once every cooling fan is running. blocked or not second, followed by a turning. 2. Open hood, press two second pause. (On OR power button, and see if the xw4200, xw6200, The heatsink is not the processor fan spins. and 8200, two audible properly attached to If the processor fan is beeps will also be the processor. not spinning, make sure emitted.) the fan's cable is plugged onto the system board header. Ensure the fan is fully/properly seated or installed. 3. If fan is plugged in and seated properly, but is not spinning, then replace the processor heatsink assembly. 4. Reseat processor heatsink and verify that fan assembly is properly attached. Contact an authorized reseller or service provider.

| Problem                                                                                 | Cause                      | Solution                                                                                                    |
|-----------------------------------------------------------------------------------------|----------------------------|----------------------------------------------------------------------------------------------------|
| System does not power on and the LEDs on the front of the workstation are not blinking. | System unable to power on. | Press and hold the power button for less than 4 seconds. If the hard drive LED turns green, then:  1. Check that the voltage selector, located on the rear of the power supply, is set to the appropriate voltage (for the xw4100 only). Proper voltage setting depends on your region.  2. Remove the expansion cards one at a time until the 5.5 V_aux light on the system board turns on.  3. Replace the system board. |
|                                                                                         |                            | Press and hold the power button<br>for less than 4 seconds. If the<br>hard drive LED does not turn on<br>green then:                                                                                                    |
|                                                                                         |                            | Check that unit is plugged into a working AC outlet.                                                                                                    |
|                                                                                         |                            | <ol><li>Open hood and check that<br/>the power button harness is<br/>properly connected to the<br/>system board.</li></ol>                                                                                                    |
|                                                                                         |                            | <ol> <li>Check that both power<br/>supply cables are properly<br/>connected to the system<br/>board.</li> </ol>                                                                                                    |
|                                                                                         |                            | <ol> <li>Check to see if the 5.5</li> <li>V_aux light on the system board is turned on. If it is turned on, then replace the power button harness.</li> </ol>                                                                                                    |
|                                                                                         |                            | 5. If the 5.5 V_aux light on the system board is not turned on, then replace the power supply.                                                                                                    |
|                                                                                         |                            | 6. Replace the system board.                                                                                                    |

### **Solving Hardware Installation Problems**

You may need to reconfigure the workstation when you add or remove hardware, such as an additional diskette drive. If you install a plug and play device, some operating systems automatically recognize the device and configure the workstation. If you install a non-plug and play device, you must reconfigure the workstation after installing the new hardware.

| Problem                                               | Probable<br>Cause                                                                                                    | Recommended<br>Solution                                                                                                    |
|-------------------------------------------------------|----------------------------------------------------------------------------------------------------|----------------------------------------------------------------------------------------------------|
| A new device is not recognized as part of the system. | Device is not seated or connected properly.                                                                                 | Ensure that the device is properly and securely connected and that pins in the connector are not bent down.                              |
|                                                       | Cable(s) of new external device are loose or power cables are unplugged.                                                    | Ensure that all cables are properly and securely connected and that pins in the cable or connector are not bent down.                    |
|                                                       | Power switch of new external device is not turned on.                                                                       | Turn off the workstation, turn on the external device, then turn on the workstation to integrate the device with the workstation system. |
|                                                       | When the system advised you of changes to the configuration, you did not accept them.                                       | Reboot the workstation and follow the instructions for accepting the changes.                                                            |
|                                                       | A plug and play board may not automatically configure when added if the default configuration conflicts with other devices. | Use Computer Setup (F10) to reconfigure or disable devices to resolve the resource conflict.                                             |

| Problem                                                                 | Probable<br>Cause                                                                                     | Recommended<br>Solution                                                                                                    |
|-------------------------------------------------------------------------|----------------------------------------------------------------------------------------------------|----------------------------------------------------------------------------------------------------|
| Workstation will not start.                                             | Wrong memory modules were used in the upgrade or memory modules were installed in the wrong location. | Review the     documentation that     came with the system to     determine if you are     using the correct     memory modules and to     verify the proper     installation.                     |
|                                                                         |                                                                                                    | <ol> <li>Observe the beeps and<br/>LED lights on the front of<br/>the workstation. See<br/>"Interpreting Diagnostic<br/>Lights and Audible<br/>Codes" to determine<br/>possible causes.</li> </ol> |
|                                                                         |                                                                                                    | <ol> <li>If you still cannot resolve<br/>the issue, contact<br/>Customer Support.</li> </ol>                                                                                                    |
| Power LED blinks Red five times, once every                             | Memory is installed incorrectly or is bad.                                                            | Reseat DIMMs. Power     on the system.                                                                                                    |
| second, followed by a<br>two second pause, and<br>the workstation beeps | and                                                                                                   | <ol><li>Replace DIMMs one at<br/>a time to isolate faulty<br/>module.</li></ol>                                                                                                    |
| five times.                                                             |                                                                                                    | <ol> <li>Replace third-party memory with HP memory.</li> </ol>                                                                                                    |
|                                                                         |                                                                                                    | <ol><li>Replace the system board.</li></ol>                                                                                                    |

| Problem                                                                | Probable<br>Cause                                            | Recommended<br>Solution                                                    |
|------------------------------------------------------------------------|--------------------------------------------------------------|----------------------------------------------------------------------------|
| Power LED blinks Red six<br>times, once every<br>second, followed by a | Video card is not<br>seated properly or is<br>bad, or system | For systems with a graphics card:                                          |
| two second pause, and the workstation beeps six                        | board is bad.                                                | <ol> <li>Reseat the graphics<br/>card. Power on the<br/>system.</li> </ol> |
| times.                                                                 |                                                              | <ol><li>Replace the graphics card.</li></ol>                               |
|                                                                        |                                                              | <ol><li>Replace the system board.</li></ol>                                |

## Interpreting xw4100 Diagnostic Lights and Audible Codes

This section covers the front panel light (LED) error and operation codes as well as the audible codes that may occur before or during the Power-On Self-Test (POST).

**NOTE:** If you see blinking LEDs on a PS/2 keyboard, look for blinking LEDs on the front panel of the workstation and refer to the following table to determine the front panel LED codes.

Recommended actions in the following table are listed in the order in which they should be performed.

| Activity                                                     | Beeps | Possible<br>Cause                                                                                    | Recommended<br>Action                         |
|--------------------------------------------------------------|-------|----------------------------------------------------------------------------------------------------|-----------------------------------------------|
| Green Power LED<br>On.                                       | None  | Workstation on.                                                                                      | None                                          |
| Green Power LED<br>blinks every two<br>seconds.*             | None  | Workstation<br>in Suspend to<br>RAM mode<br>(select models<br>only) or<br>normal<br>Suspend<br>mode. | None                                          |
| Green Power LED is off.*                                     | None  | Workstation<br>in Suspend<br>to Disk or<br>"Hibernate"<br>mode.                                      | None                                          |
|                                                              |       |                                                                                                    | Rates is disabled in erved on the green power |
| Green Power LED<br>blinks three times,<br>once per second.** | None  | Workstation<br>in Suspend to<br>RAM mode<br>(select models<br>only) or<br>normal<br>Suspend<br>mode. | None                                          |
| Green Power LED<br>blinks four times,<br>once per second.**  | None  | Workstation<br>in Suspend<br>to Disk or<br>"Hibernate"<br>mode.                                      | None                                          |

| Activity                                                                           | Beeps | Possible<br>Cause                                                                                                    | Recommended<br>Action                                                                                                    |
|------------------------------------------------------------------------------------|-------|----------------------------------------------------------------------------------------------------|----------------------------------------------------------------------------------------------------|
| Red Power LED blinks two times, once every second, followed by a two-second pause. | None  | Processor thermal protection activated: A fan may be blocked or not turning. OR The heatsink/fan assembly is not properly attached to the processor. | <ol> <li>Ensure that the workstation air vents are not blocked and the cooling fan is running.</li> <li>Open hood, press power button, and see if the processor fan spins. If the processor fan is not spinning, make sure the fan's cable is plugged onto the system board header. Ensure the fan is fully/properly seated or installed.</li> <li>If fan is plugged in and seated properly, but is not spinning, then replace processor fan.</li> <li>Reseat processor heatsink and verify that fan assembly is properly attached.</li> <li>Contact an authorized reseller or service provider.</li> </ol> |
|                                                                                    |       |                                                                                                    | k Rates is enabled in<br>erved on the green power                                                                                                    |
| Red Power LED stays<br>on.                                                         | None  | Processor not<br>installed (not<br>an indicator<br>of bad<br>processor).                                                                             | <ol> <li>Check to see that the processor is present.</li> <li>Reseat the processor.</li> </ol>                                                                                                    |

|                                                    |       | Possible                                             | Recommended                                                                                                    |
|----------------------------------------------------|-------|------------------------------------------------------|----------------------------------------------------------------------------------------------------|
| Activity                                           | Beeps | Cause                                                | Action                                                                                                    |
| Red Power LED<br>blinks once every<br>two seconds. | None  | Power failure<br>(power supply<br>is<br>overloaded). | Check that the voltage selector, located on the rear of the power supply, is set to the appropriate voltage.  Proper voltage setting depends on your region.                                                                                                    |
|                                                    |       |                                                      | <ol> <li>Open the hood and<br/>ensure the 4-wire<br/>power supply cable is<br/>seated into the<br/>connector on the<br/>system board.</li> </ol>                                                                                                    |
|                                                    |       |                                                      | 3. Check if a device is causing the problem by removing ALL attached devices (such as hard, diskette, or optical drives, and expansion cards.) Power on the system. If the system enters the POST, then power off and replace one device at a time and repeat this procedure, until failure occurs. Replace the device that is causing the failure. Continue adding devices one at a time to ensure all devices are functioning properly.  4. Replace the power |
|                                                    |       |                                                      | supply.  5. Replace the system board.                                                                                                    |

| Activity                                                                                         | Beeps | Possible<br>Cause                                                       | Recommended<br>Action                                                           |
|--------------------------------------------------------------------------------------------------|-------|-------------------------------------------------------------------------|---------------------------------------------------------------------------------|
| Red Power LED<br>blinks five times,                                                              | 5     | Pre-video<br>memory error                                               | <ol> <li>Reseat DIMMs. Power<br/>on the system.</li> </ol>                      |
| once every second,<br>followed by a two<br>second pause.                                         |       |                                                                         | <ol><li>Replace DIMMs one at<br/>a time to isolate faulty<br/>module.</li></ol> |
|                                                                                                  |       |                                                                         | <ol> <li>Replace third-party<br/>memory with<br/>HP memory.</li> </ol>          |
|                                                                                                  |       |                                                                         | <ol><li>Replace the system board.</li></ol>                                     |
| Red Power LED<br>blinks six times,                                                               | 6     | Pre-video<br>graphics                                                   | For systems with a graphics card:                                               |
| once every second,<br>followed by a two<br>second pause.                                         |       | error.                                                                  | <ol> <li>Reseat the graphics<br/>card. Power on the<br/>system.</li> </ol>      |
|                                                                                                  |       |                                                                         | <ol><li>Replace the graphics card.</li></ol>                                    |
|                                                                                                  |       |                                                                         | <ol><li>Replace the system board.</li></ol>                                     |
| Red Power LED<br>blinks seven times,<br>once every second,<br>followed by a two<br>second pause. | 7     | System board<br>failure (ROM<br>detected<br>failure prior to<br>video). | Replace the system board.                                                       |

| Activity                                                                                         | Beeps | Possible<br>Cause                        | Recommended<br>Action                                                                                                    |
|--------------------------------------------------------------------------------------------------|-------|------------------------------------------|----------------------------------------------------------------------------------------------------|
| Red Power LED<br>blinks eight times,<br>once every second,<br>followed by a<br>two-second pause. | 8     | Invalid ROM<br>based on bad<br>checksum. | 1. Reflash the ROM using a ROMPaq diskette. See the "ROM Flash" section of the Service and Technical Reference Guide web link located on the Documentation Library CD www.hp.com/support/workstation_manuals  2. Replace the system board. |

| •                                                             |                   | Possible | Recommended                                                                                                    |
|---------------------------------------------------------------|-------------------|----------|----------------------------------------------------------------------------------------------------|
| Activity                                                      | Beeps             | Cause    | Action                                                                                                    |
| Activity  System does not power on and LEDs are not blinking. | <b>Beeps</b> None | _        | Press and hold the power button for less than 4 seconds. If the hard drive LED turns green, then:  1. Check that the voltage selector, located on the rear of the power supply, is set to the appropriate voltage. Proper voltage setting depends on your region.  2. Remove the expansion cards one at a time until the 5.5 V_aux light on the system board turns on.  3. Replace the system board. OR Press and hold the power button for less than 4 seconds. If the hard drive LED does not turn on green then:  1. Check that unit is plugged into a working AC outlet.  2. Open hood and check that the power button harness is properly connected to the system board. |
|                                                               |                   |          | <ol> <li>Check that both power<br/>supply cables are properly<br/>connected to the system<br/>board.</li> </ol>                                                                                                    |
|                                                               |                   |          | <ol> <li>Check to see if the 5.5</li> <li>V_aux light on the system board is turned on. If it is turned on, then replace the power button harness.</li> </ol>                                                                                                    |
|                                                               |                   |          | <ol> <li>If the 5.5 V_aux light on<br/>the system board is not<br/>turned on, then replace<br/>the power supply.</li> </ol>                                                                                                    |
|                                                               |                   |          | 6. Replace the system board.                                                                                                    |

# Interpreting xw4200, xw6200, and xw8200 Diagnostic Lights and Audible Codes

This section covers the front panel light (LED) error and operation codes as well as the audible codes that may occur before or during the Power-On Self-Test (POST).

| Activity                                                                                                    | Beeps | Possible<br>Cause                                                                                    | Recommended<br>Action |
|----------------------------------------------------------------------------------------------------|-------|----------------------------------------------------------------------------------------------------|-----------------------|
| Green Power LED<br>On.                                                                                                    | None  | Workstation on.                                                                                      | None                  |
| Green Power LED<br>blinks every two<br>seconds.*                                                                                                | None  | Workstation<br>in Suspend to<br>RAM mode<br>(select models<br>only) or<br>normal<br>Suspend<br>mode. | None                  |
| Green Power LED is off.*                                                                                                    | None  | Workstation<br>in Suspend<br>to Disk or<br>"Hibernate"<br>mode.                                      | None                  |
| * <b>NOTE:</b> When the Unique Sleep State Blink Rates is disabled in Computer Setup (F10), these reflexes are observed on the green power LED. |       |                                                                                                    |                       |
| Green Power LED<br>blinks three times,<br>once per second.**                                                                                    | None  | Workstation<br>in Suspend to<br>RAM mode<br>(select models<br>only) or<br>normal<br>Suspend<br>mode. | None                  |

| Activity                                                                                                    | Beeps | Possible<br>Cause                                                                                                    | Recommended<br>Action                                                                                                    |
|----------------------------------------------------------------------------------------------------|-------|----------------------------------------------------------------------------------------------------|----------------------------------------------------------------------------------------------------|
| Green Power LED<br>blinks four times,<br>once per second.**                                                                                                    | None  | Workstation<br>in Suspend<br>to Disk or<br>"Hibernate"<br>mode.                                                                                      | None                                                                                                    |
| <b>NOTE:</b> For the following LED activity and beeps, the beeps will be heard through the on-board piezo speaker and not the chassis speaker. Blinks and beeps will be repeated for 5 cycles, after that, only the blinks will continue to repeat. |       |                                                                                                    |                                                                                                    |
| Red Power LED<br>blinks two times,<br>once every second,<br>followed by a two-<br>second pause.                                                                                                    | 2     | Processor thermal protection activated: A fan may be blocked or not turning. OR The heatsink/fan assembly is not properly attached to the processor. | <ol> <li>Ensure that the workstation air vents are not blocked and the cooling fan is running.</li> <li>Open hood, press power button, and see if the processor fan spins. If the processor fan is not spinning, make sure the fan's cable is plugged onto the system board header. Ensure the fan is fully/properly seated or installed.</li> <li>If fan is plugged in and seated properly, but is not spinning, then replace processor fan.</li> <li>Reseat processor heatsink and verify that fan assembly is properly attached.</li> <li>Contact an authorized reseller or service provider.</li> </ol> |
| Red Power LED<br>blinks three times,<br>once every second,<br>followed by a two-<br>second pause.                                                                                                    | 3     | Processor not installed (not an indicator of bad processor).                                                                                         | <ol> <li>Check to see that the processor is present.</li> <li>Reseat the processor.</li> </ol>                                                                                                    |

| Activity                                                                                                    | Beeps | Possible<br>Cause                                | Recommended<br>Action                                                                                                    |
|----------------------------------------------------------------------------------------------------|-------|--------------------------------------------------|----------------------------------------------------------------------------------------------------|
| <b>NOTE:</b> For the following LED activity and beeps, the beeps will be heard through the on-board piezo speaker and not the chassis speaker. Blinks and beeps will be repeated for 5 cycles, after that, only the blinks will continue to repeat. |       |                                                  |                                                                                                    |
| Red Power LED<br>blinks four times<br>once every second,<br>followed by a<br>two-second pause.                                                                                                    | 4     | Power failure<br>(power supply<br>is overloaded) | Open the hood and ensure the 4-wire power supply cable is seated into the connector on the system board.                                                                                                    |
|                                                                                                    |       |                                                  | <ol> <li>Check if a device is causing the problem by removing ALL attached devices (such as hard, diskette, or optical drives, and expansion cards.) Power on the system. If the system enters the POST, then power off and replace one device at a time and repeat this procedure, until failure occurs. Replace the device that is causing the failure. Continue adding devices one at a time to ensure all devices are functioning properly.</li> <li>Replace the power supply.</li> <li>Replace the system board.</li> </ol> |

| Activity                                                 | Beeps         | Possible<br>Cause         | Recommended<br>Action                                                           |
|----------------------------------------------------------|---------------|---------------------------|---------------------------------------------------------------------------------|
| Red Power LED<br>blinks five times,                      | 5             | Pre-video<br>memory error | <ol> <li>Reseat DIMMs. Power<br/>on the system.</li> </ol>                      |
| once every second,<br>followed by a<br>two-second pause. | followed by a |                           | <ol><li>Replace DIMMs one at<br/>a time to isolate faulty<br/>module.</li></ol> |
|                                                          |               |                           | <ol> <li>Replace third-party<br/>memory with<br/>HP memory.</li> </ol>          |
|                                                          |               |                           | <ol><li>Replace the system board.</li></ol>                                     |
| Red Power LED<br>blinks six times,                       | 6             | Pre-video<br>graphics     | For systems with a graphics card:                                               |
| once every second,<br>followed by a<br>two-second pause. |               | error.                    | <ol> <li>Reseat the graphics<br/>card. Power on the<br/>system.</li> </ol>      |
|                                                          |               |                           | <ol><li>Replace the graphics card.</li></ol>                                    |
|                                                          |               |                           | <ol><li>Replace the system board.</li></ol>                                     |

| Activity                                                                                                    | Beeps | Possible<br>Cause                                           | Recommended<br>Action                                                                                                    |
|----------------------------------------------------------------------------------------------------|-------|-------------------------------------------------------------|----------------------------------------------------------------------------------------------------|
| <b>NOTE:</b> For the following LED activity and beeps, the beeps will be heard through the on-board piezo speaker and not the chassis speaker. Blinks and beeps will be repeated for 5 cycles, after that, only the blinks will continue to repeat. |       |                                                             |                                                                                                    |
| Red Power LED<br>blinks seven times,<br>once every second,<br>followed by a two-<br>second pause.                                                                                                    | 7     | System board failure (ROM detected failure prior to video). | Replace the system board.                                                                                                    |
| Red Power LED<br>blinks eight times,<br>once every second,<br>followed by a<br>two-second pause.                                                                                                    | 8     | Invalid ROM<br>based on bad<br>checksum.                    | 1. Reflash the ROM using a ROMPaq diskette. See the "ROM Flash" section of the Service and Technical Reference Guide web link located on the Documentation Library CD www.hp.com/support/workstation_manuals  2. Replace the system board. |
| Red Power LED<br>blinks nine times,<br>once every second,<br>followed by a<br>two-second pause.                                                                                                    | 9     | System<br>powers on but<br>does not<br>boot.                |                                                                                                    |

| Activity                                            | Beeps | Possible<br>Cause                | Recommended<br>Action                                                                                                    |
|-----------------------------------------------------|-------|----------------------------------|----------------------------------------------------------------------------------------------------|
| System does not power on and LEDs are not blinking. | None  | System<br>unable to<br>power on. | Press and hold the power button for less than 4 seconds. If the hard drive LED turns green, then:  1. Remove the expansion cards one at a time until the 5.5 V_aux light on the system board turns on.  2. Replace the system board.                                                                                                    |
|                                                     |       |                                  | Press and hold the power button for less than 4 seconds. If the hard drive LED does not turn on green then:  1. Check that unit is plugged into a working AC outlet.  2. Open hood and check that the power button harness is properly connected to the system board.  3. Check that both power supply cables are properly connected to the system board.  4. Check to see if the 5.5 |
|                                                     |       |                                  | V_aux light on the system board is turned on. If it is turned on, then replace the power button harness.  5. If the 5.5 V_aux light on the system board is not turned on, then replace the power supply.  6. Replace the system board.                                                                                                    |

### **Calling Technical Support**

At times you may encounter an issue that requires technical support. If after using the self-troubleshooting tools you still cannot resolve your issue, note the following to help you locate the necessary information that will assist technical support in resolving the situation.

- Be in front of your workstation when you call.
- Write down the workstation and monitor (if equipped) serial numbers, product numbers, model names, and model numbers before calling and have them readily available.
- Note any applicable error messages.
- Note and add-on options.
- Note the operating system.
- Note any third-party hardware or software.
- Note any blinking LEDs on the front of the workstation.
- Note the applications you were using when you noted the issue.
- Be prepared to spend the time necessary troubleshooting the problem with the service technician.

**NOTE**: When calling in for service or support, you may be asked for the Product Number (example: P8814A) of your workstation. If your workstation has a Product Number, it is generally located next to the 10-or 12-digit Serial Number of your workstation.

**NOTE:** See "Serial number and COA label location" on page 14 for the location of the Serial Number label on your workstation. In general, the Serial Number and Product Number label are located at the rear of the workstation.

To contact technical support, call 1-800-HPINVENT or visit http://welcome.hp.com/country/us/eng/wwcontact.html for a listing of the worldwide technical support phone numbers.

### Index

| A access panel key 1–7, 1–8 accessibility 2–4 accessories 3–2 audible codes 4–11, 4–18                                                                                                    | diskette drive activity light 1–2 eject button 1–2 location 1–2, 1–3 Documentation vi Documentation Library CD contents v, vi using vi                                                                                                    |
|----------------------------------------------------------------------------------------------------|----------------------------------------------------------------------------------------------------|
| cable connections 1–1 cable lock description 3–1 slot location 1–5, 1–6, 1–7, 1–8 CD-ROM drive See optical drive COA label location 1–13 components front panel 1–2, 1–3, 1–4 rear panel 1–5, 1–6, 1–7, 1–8  D device drivers Linux 2–6, 2–7, 2–8 Windows 2–3 diagnostic lights 4–11, 4–18 | DVD-ROM drive  See optical drive  E  Easy Access buttons customizing 1–10  Energy Star 2–3 e-support 4–2  F  features chassis conversion 3–2 security 3–1  finding additional information v front panel components 1–2, 1–3, 1–4  G  graphics adapter location 1–5, 1–6, |
|                                                                                                    | 1–7, 1–8                                                                                                    |

| Н                                                                                                    | restoring 2–6                                                                                                    |
|----------------------------------------------------------------------------------------------------|----------------------------------------------------------------------------------------------------|
| hard drive activity light 1–2, 1–3,                                                                           | starting up 2–5                                                                                                    |
| 1–4                                                                                                    | M                                                                                                    |
| hardware setup 1–1<br>headphone jack location 1–2, 1–3,<br>1–4                                                | microphone connector location 1–2, 1–3, 1–4, 1–5, 1–6, 1–7,                                                        |
| helpful hints 4–2 HP Help and Support Center 4–2 HP Insight Diagnostics 4–1 Hyper-Threading Technology 2–8    | 1–8 monitor connecting 1–1 customizing display 2–4 troubleshooting 4–3 mouse                                       |
| IEEE-1394 connector location                                                                                  | connecting 1–1                                                                                                    |
| 1–2, 1–3, 1–4, 1–8                                                                                            | connector location 1–6, 1–7, 1–8                                                                                   |
| keyboard                                                                                                    | PS/2 connector location 1–5                                                                                        |
| connecting 1–1                                                                                                | special functions 1–12                                                                                             |
| connector location 1–6, 1–7,                                                                                  | N                                                                                                    |
| 1–8                                                                                                    | network connector location 1-5,                                                                                    |
| customizing 1-10                                                                                              | 1–6, 1–7, 1–8                                                                                                    |
| features 1–9                                                                                                  | 0                                                                                                    |
| PS/2 connector location 1–5                                                                                   | operating system Linux 2–5                                                                                         |
| _                                                                                                    | Windows 2–1                                                                                                    |
| line-in connector location 1–5,                                                                               |                                                                                                    |
| 1–6, 1–7, 1–8<br>line-out connector location 1–5,<br>1–6, 1–7, 1–8<br>Linux operating system                  | optical drive<br>activity light 1–2, 1–3, 1–4<br>eject button 1–2, 1–3, 1–4<br>installing software 2–3             |
| additional information 2–5 enabled 2–7                                                                        | location 1–2, 1–3, 1–4                                                                                             |
| hardware compatibility 2–7<br>hyper-threading 2–9<br>installing 2–8<br>latest drivers 2–6<br>preinstalled 2–5 | padlock loop 1–5<br>description 3–1<br>location 1–5, 1–6, 1–7<br>parallel connector location 1–5,<br>1–6, 1–7, 1–8 |

#### W

Windows logo key 1–11
Windows operating system
additional information 2–2
language selection 2–2
preinstalled 2–1
restoring 2–2
starting up 2–1